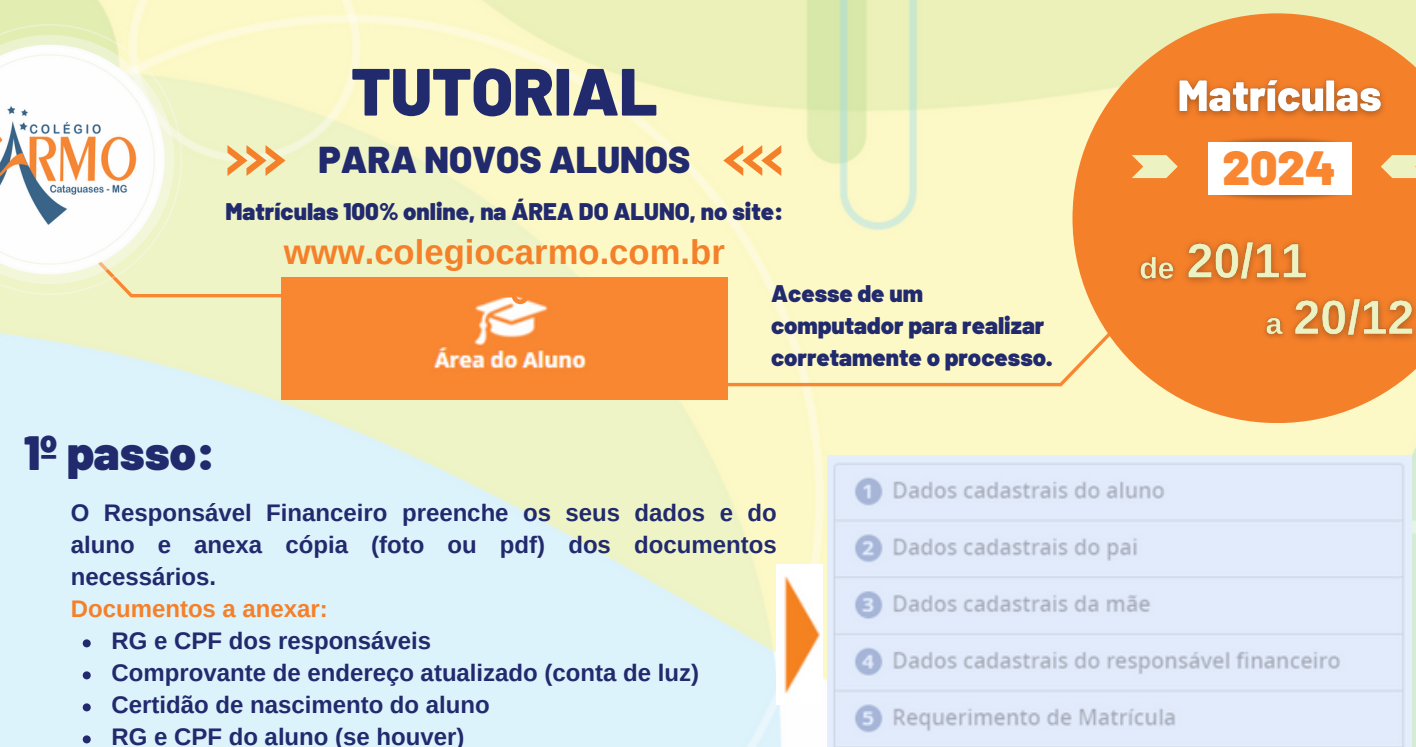

**Comprovante de escolaridade**

## 2º passo:

**Após preencher os dados e anexar os documentos, você pode baixar e ler os documentos de matrícula. Em seguida, clique em "ESTOU DE ACORDO". Você, então, verá a seguinte mensagem:**

Sua inscrição foi incluída com sucesso. Aguarde contato da escola.

**6** Anexar arquivos ao processo de matrícula

Ok

**Depois de finalizada essa inscrição inicial, você receberá um e-mail, no endereço informado, apresentando o seu login de Usuário/E-mail e Senha de acesso à ÁREA DO ALUNO. Caso não receba a senha por e-mail, você poderá ligar para a Secretaria da escola e fazer a solicitação.** 3º passo:

## 4º passo:

**Acesse, novamente, o site da escola: www.colegiocarmo.com.br. Na ÁREA DO ALUNO, informe o login de Usuário/E-mail e Senha nos campos que aparecem à direita, no alto da página.**

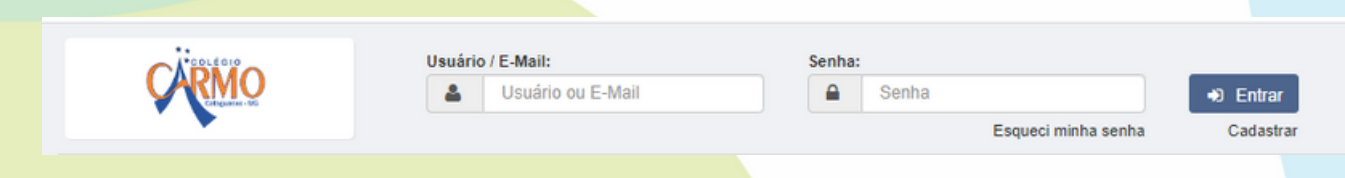

**Será preciso acessar, novamente, os seis itens do formulário (aqueles descritos no 1º passo). Como você já preencheu anteriormente, basta seguir novamente até o 6º item até visualizar o link PARCELA 01/2024, tal como na imagem ao lado. Este é o boleto bancário de pagamento da 1ª parcela de 2024.**

**IMPORTANTE: É preciso aguardar 24 horas após a emissão para que você possa efetuar o pagamento do boleto referente à PARCELA 01/2024.**

**A matrícula será efetivada após a confirmação do pagamento.**

## **Dúvidas? Mais informações?**

**Fale com a Secretaria e com a Tesouraria da escola: (32) 3421-2085 - (32) 3421-3863 - (32)3421-1420**

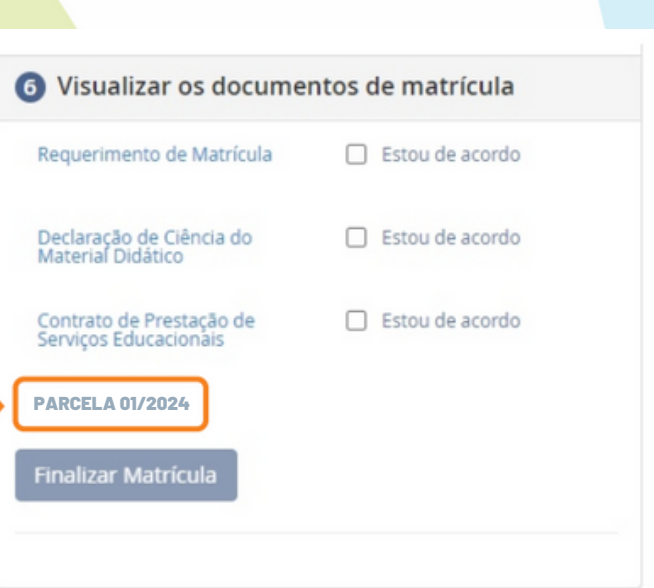